# **GitHub Pages Reference**

**By:** [supersimple.dev](https://supersimple.dev/courses/github-pages-course) **Video Tutorial:** <https://youtu.be/p1QU3kLFPdg>

# **GitHub Pages**

Lets us put websites created with HTML, CSS, and JavaScript code on the Internet

# **Overall Process**

- 1. Write your HTML, CSS, and JavaScript code on your computer (as normal)
- 2. Upload your code to a GitHub repository
- 3. Turn on GitHub Pages from the repository's settings

That's it!

# **Step By Step**

- 1. Write the code for your website as normal (make sure your website works when you open the HTML file in your browser)
- 2. In your browser, go to "github.com" and sign in
- 3. Click your icon in the top-right > Click "Your repositories" (repository = folder that contains all your code)

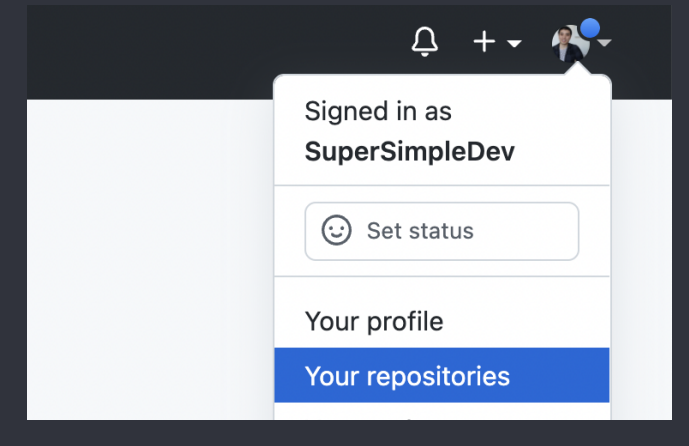

4. If you already have a repository, open it. Otherwise, on the right side click "New"

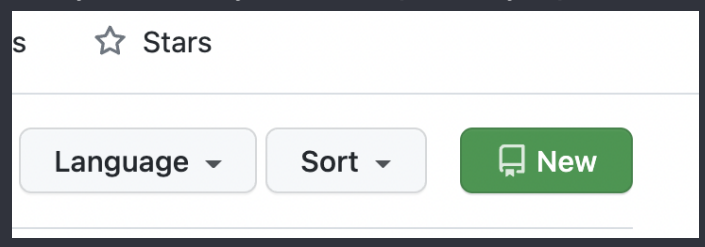

4a. When creating a new repository:

- Give it a name (any name is fine)
- Make sure it is "Public" (private repositories need to pay a fee to use GitHub Pages)
- Everything else can be left as default

## **Upload Your Code**

5. Click "Upload files"

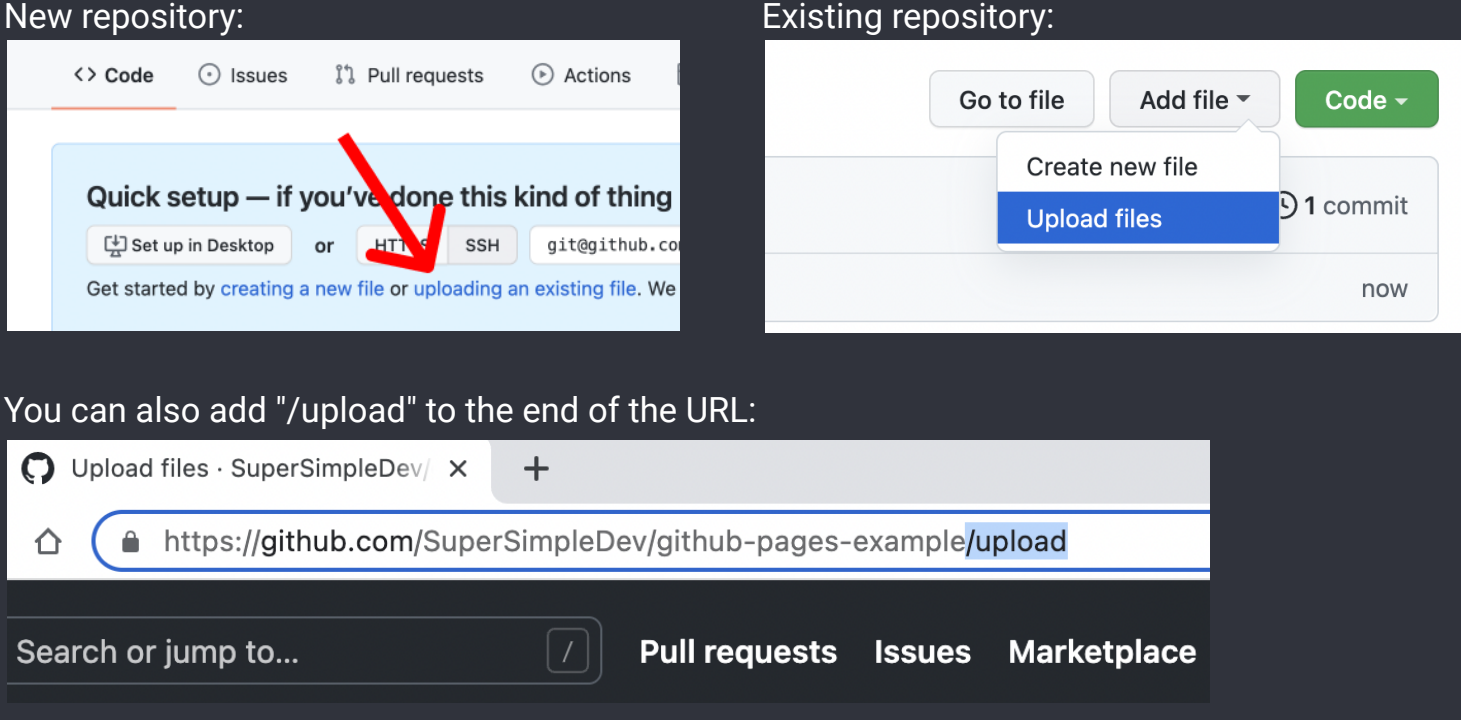

- 6. Drag and drop the code you want to upload and click "Commit Changes" at the bottom.
- ❌ Don't drag the folder containing all your code into GitHub
- ✅ First open the folder, then select all your code and drag and drop into GitHub

## **Turn on GitHub Pages**

7. In your repository, click "Settings" on the top-right.

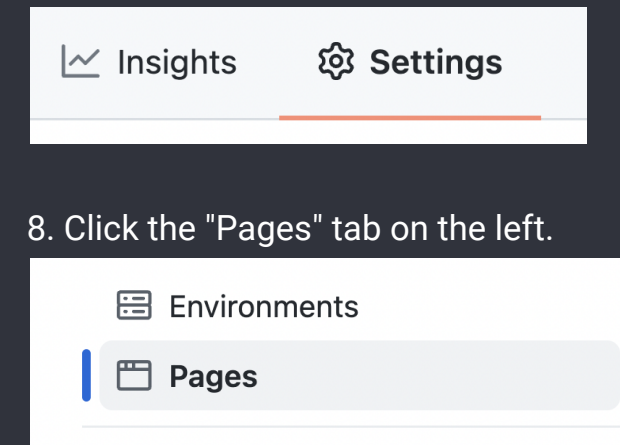

#### 9. Select Branch: main (or master) and click Save.

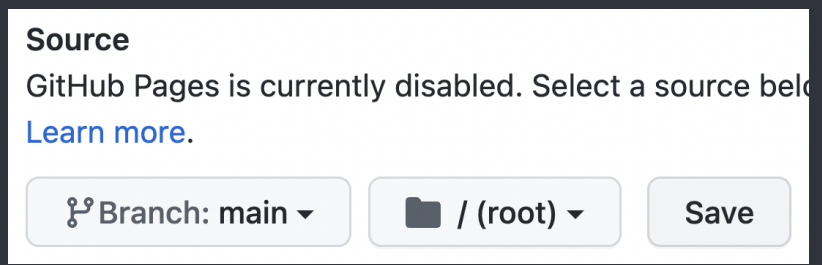

10. To visit your GitHub Pages website, enter this URL at the top of your browser: [your\_github\_username].github.io/[repository\_name]/[file\_name].html

If you don't provide an HTML file, GitHub Pages will look for a file called "index.html": [your\_github\_username].github.io/[repository\_name]

## **Set up a Domain Name**

- 1. Purchase a domain from a domain registrar (Namecheap, domain.com, Google Domains, etc.)
- 2. We'll link our domain name to GitHub Pages' IP address. Here's the diagram for reference

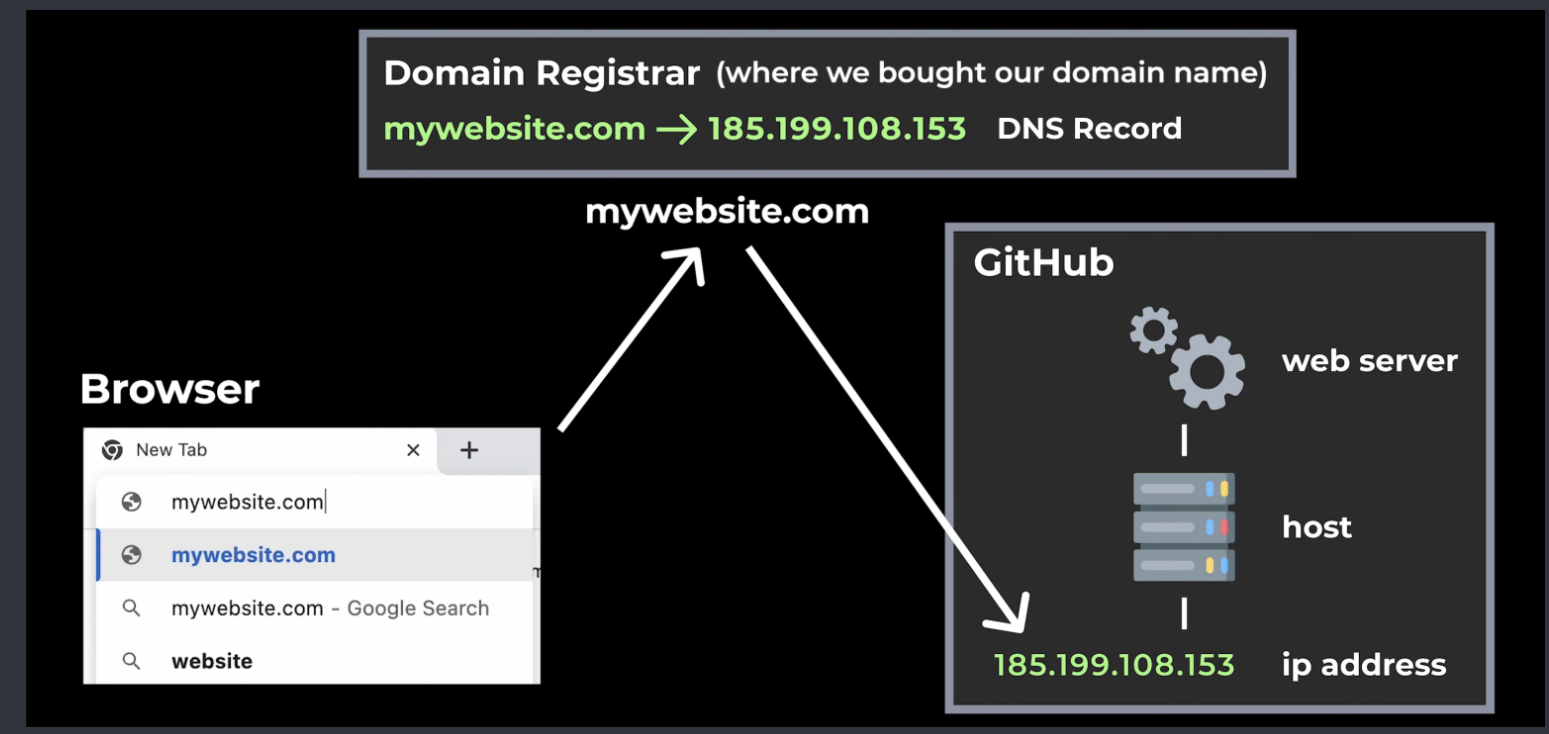

#### IP Address

- Is like a phone number (but for the Internet)
- Any device that connects to the Internet is given an IP address. At home, you connect to the Internet through a router. In this case, only the router will get an IP address that is public
- A device can communicate with another device across the Internet using an IP address

IPv4 example: 185.199.108.153 IPv6 example: 2606:50c0:8000::153

3. Find GitHub Pages IP address. Go to <https://mxtoolbox.com/DNSLookup.aspx> and search for "[your\_github\_username].github.io"

## **Create DNS Records**

DNS records let us link IP addresses (and other information) to a domain name.

4. Log into your domain registrar > open the "Settings" for your domain.

If you're not using Namecheap, see <https://supersimple.dev/infrastructure/dns-records> In Namecheap:

- Go to your Dashboard > click "Domain List" on the left
- Find your domain > click "Manage" on the right > click "Advanced DNS"
- Look for this table (that lets us create DNS records):

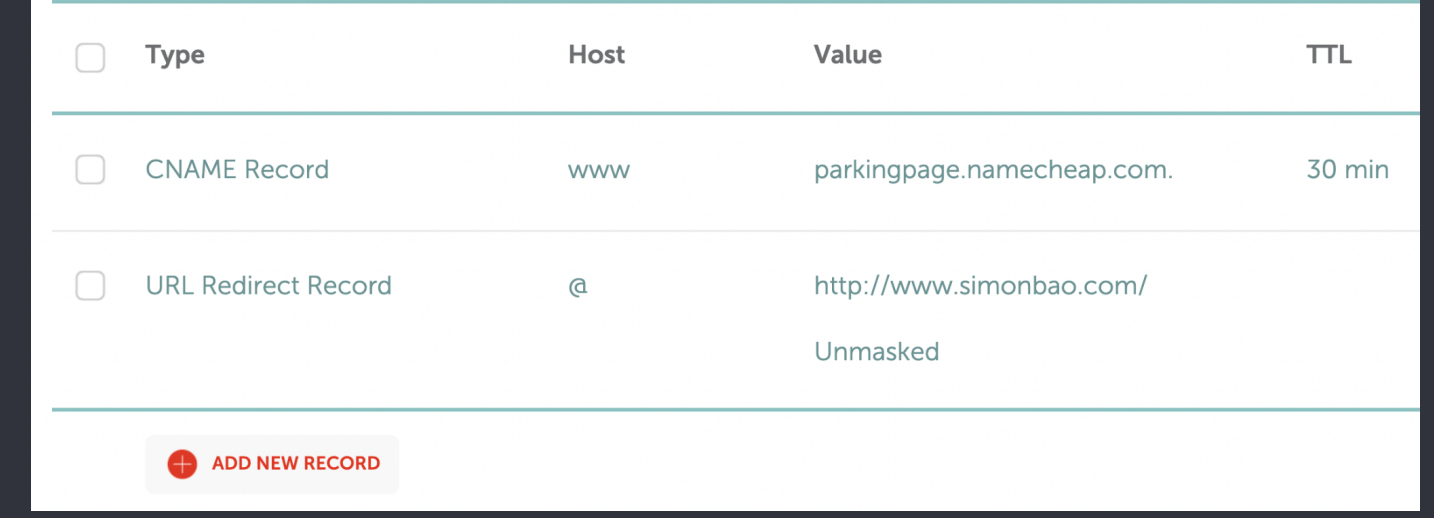

## 5. Create an A Record = links a domain name to an IP address

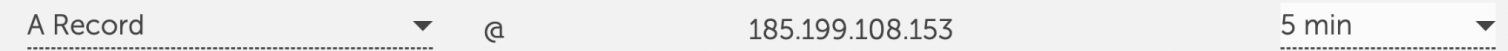

- 1st value, select "A Record"
- 2nd value is the subdomain, which is the part of a URL in front of a domain name (like subdomain.mywebsite.com). Namecheap, use "@". Other domain registrars, leave it blank
- 3rd value, enter an IP address found in step 3
- 4th value is TTL = time to live (how long DNS records will live before being refreshed). Namecheap, select "5 min". Other domain registrars, enter "300" (300 seconds)

Create a DNS A Record for each IP address from step 3. Here's the end result:

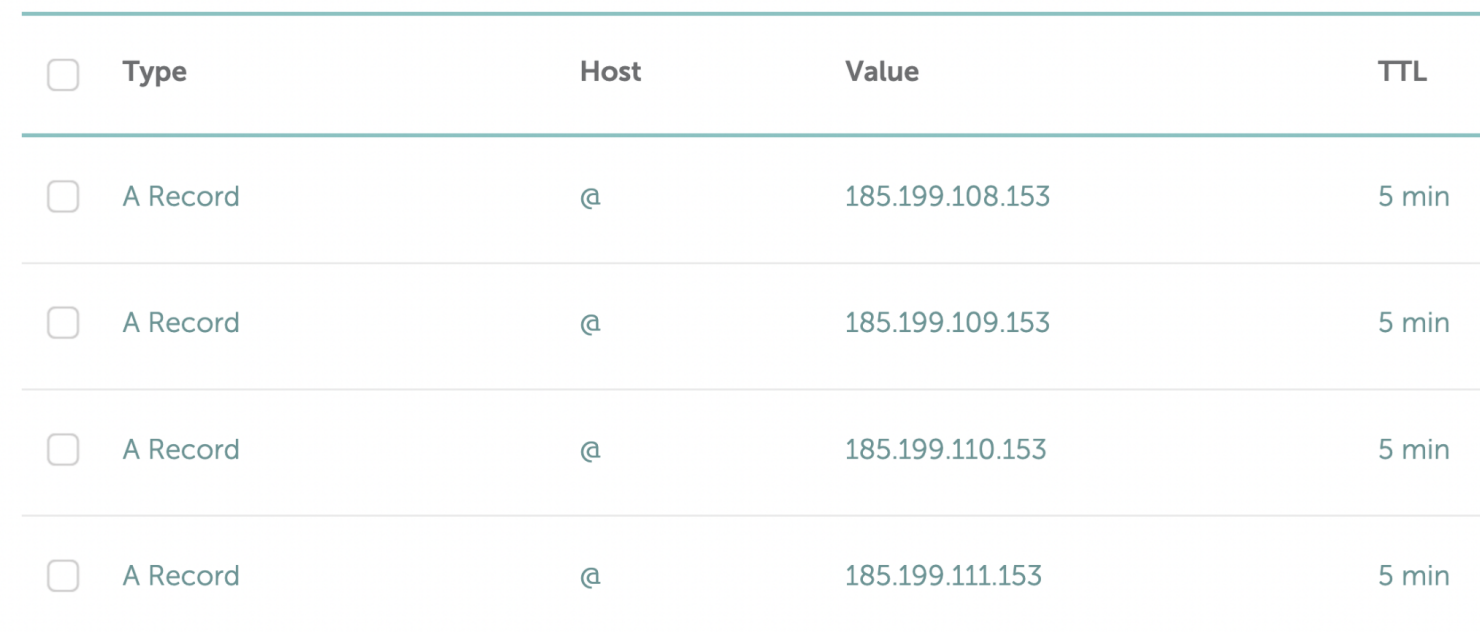

## 6. Create a CNAME Record = links a domain name to another domain name. Set up the subdomain "www" (www.mywebsite.com). This is recommended by GitHub Pages.

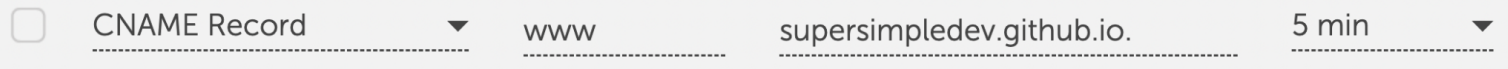

- 1st value, select "CNAME Record"
- 2nd value, enter "www"
- 3rd value, enter your GitHub Pages domain name = [your\_github\_username].github.io
- 4th value, enter "5 min" or "300"

#### Here's the end result:

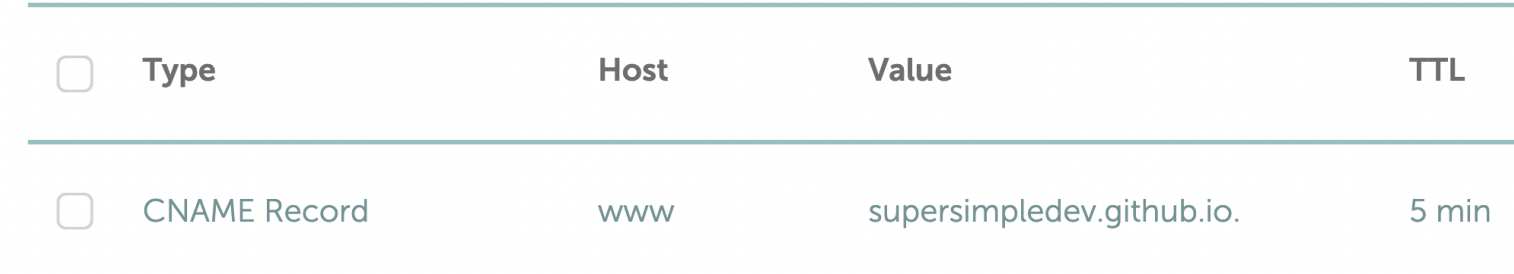

#### **Summary**

A Record = mywebsite.com -> ip address

CNAME Record = subdomain.mywebsite.com -> domain name

### **Note**

A CNAME Record can only be used when there is a subdomain. Some registrars offer an ALIAS Record which can link the base domain name ("mywebsite.com") to another domain.

## **Set up Domain Name in GitHub Pages**

- 1. Go to the GitHub repository for your website
- 2. Click "Settings" on the right > click "Pages" on the left
- 3. In the "Custom domain" section, enter your domain name. Click Save

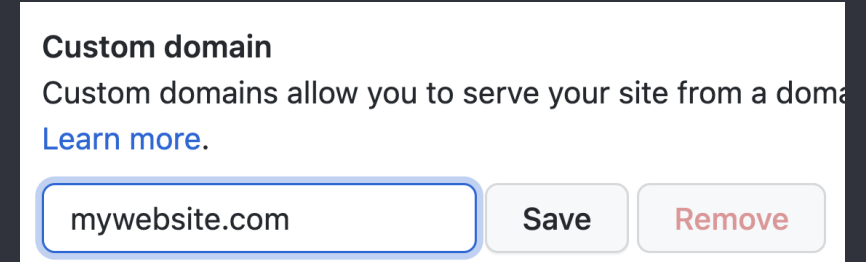

4. Wait for GitHub's process to finish. Then check the box to activate HTTPS

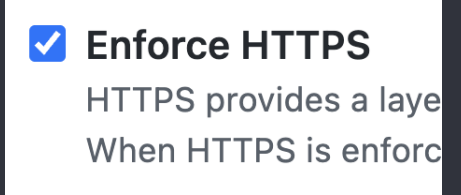

HTTPS encrypts all data flowing between your browser and your website.

5. Finally visit your website by entering in the top of your browser:

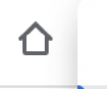

❸

https://mywebsite.com